# newline

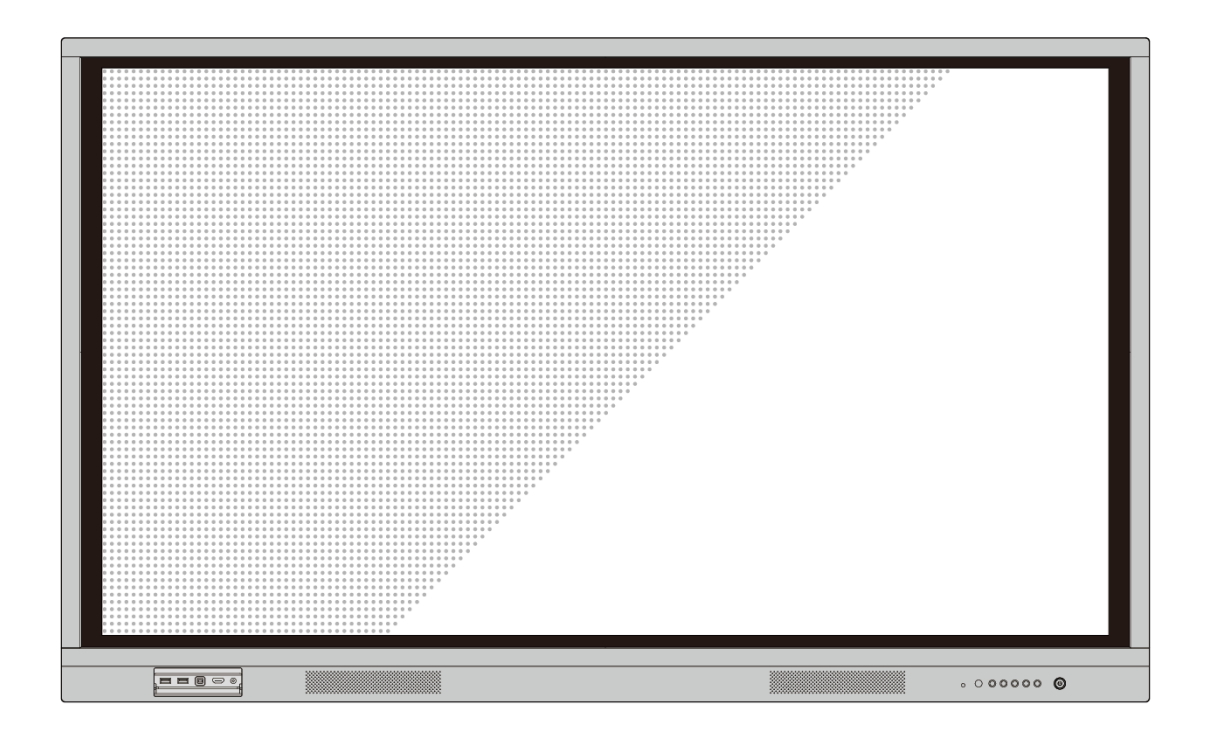

*I Series*

Please properly keep the manual for further reference.

Welcome:

Thanks for purchasing this product. Please read the instructions carefully before using this product.

This device complies with part 15 of the FCC Rules. Operation is subject to the following two conditions: (1) This device may not cause harmful interference, and (2) this device must accept any interference received, including interference that may cause undesired operation.

NOTE 1: This equipment has been tested and found to comply with the limits for a Class B digital device, pursuant to part 15 of the FCC Rules. These limits are designed to provide reasonable protection against harmful interference in a residential installation. This equipment generates, uses, and can radiate radio frequency energy and, if not installed and used in accordance with the instructions, may cause harmful interference to radio communications. However, there is no guarantee that interference will not occur in a particular installation. If this equipment does cause harmful interference to radio or television reception, which can be determined by turning the equipment off and on, the user is encouraged to try to correct the interference by one or more of the following measures:

- ⚫ Reorient or relocate the receiving antenna.
- ⚫ Increase the separation between the equipment and receiver.
- Connect the equipment into an outlet on a circuit different from that to which the receiver is connected.
- ⚫ Consult the dealer or an experienced radio/TV technician for help.

NOTE 2: Any changes or modifications to this unit not expressly approved by the party responsible for compliance could void the user's authority to operate the equipment.

The symbol of the crossed out wheeled bin indicates this product should not be placed in municipal waste. Instead, dispose of waste equipment by taking it to a designated collection point for electrical and electronic equipment recycling.

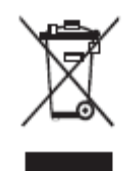

# Contents

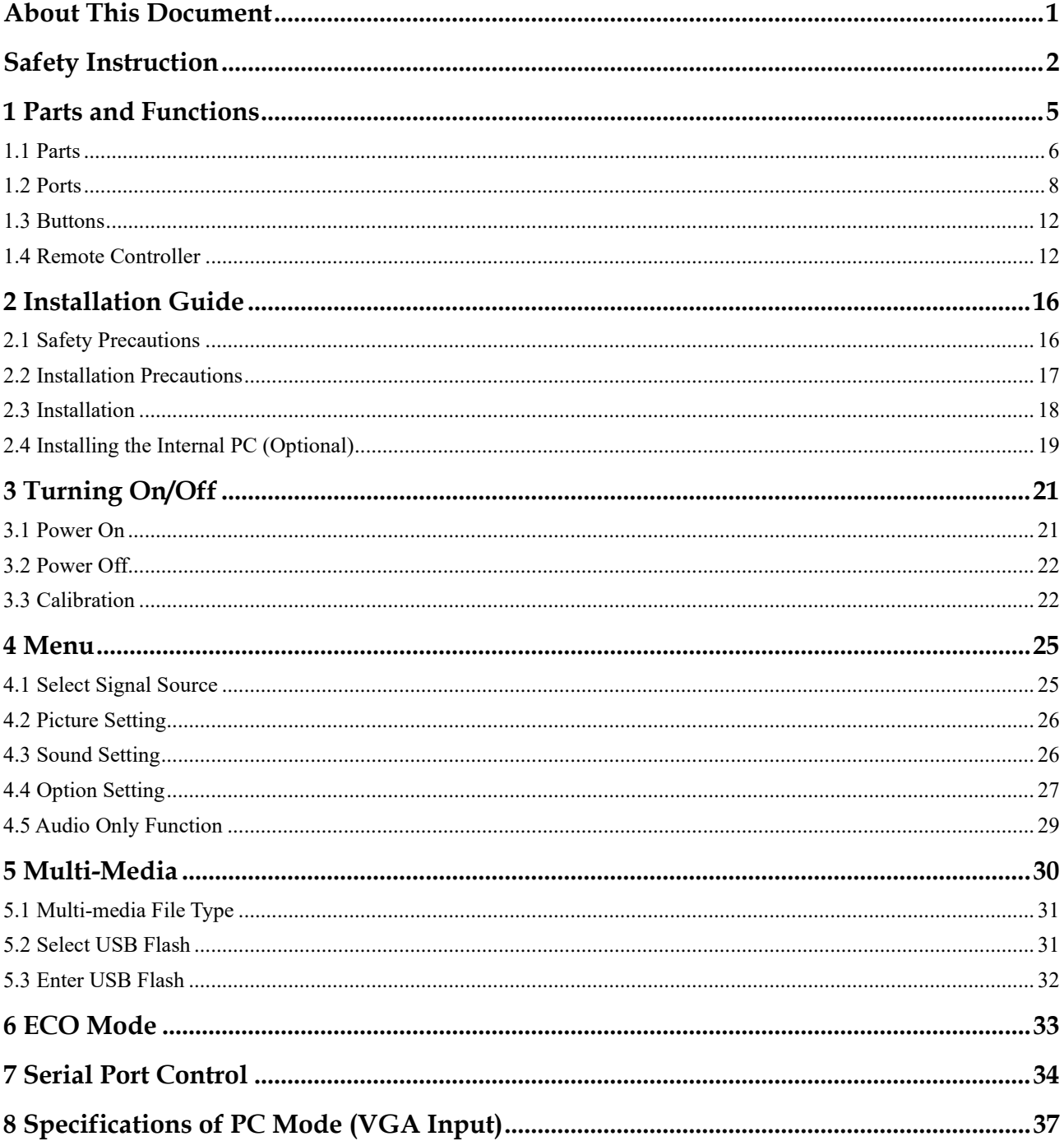

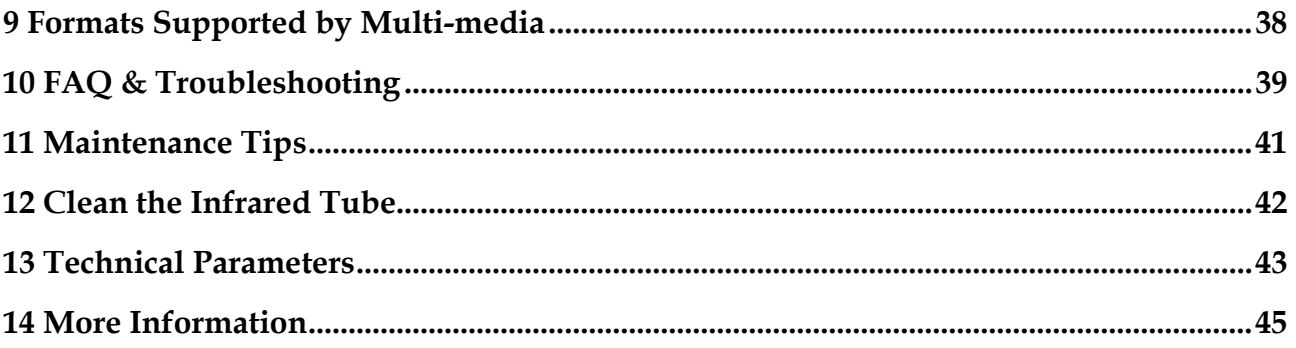

<span id="page-4-0"></span>This document describes multiple functions, instructions, and notes about the product.

Symbols are used in this document to indicate operations that need particular attention. The symbols are defined as follows:

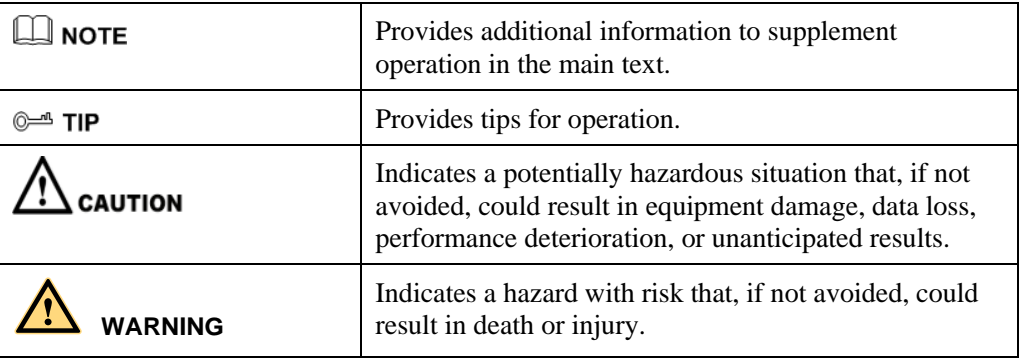

<span id="page-5-0"></span>For your safety, please read the following instruction before you use the product. Serious injury or property damage may be caused by improper operations. Do not try to repair the product on your own.

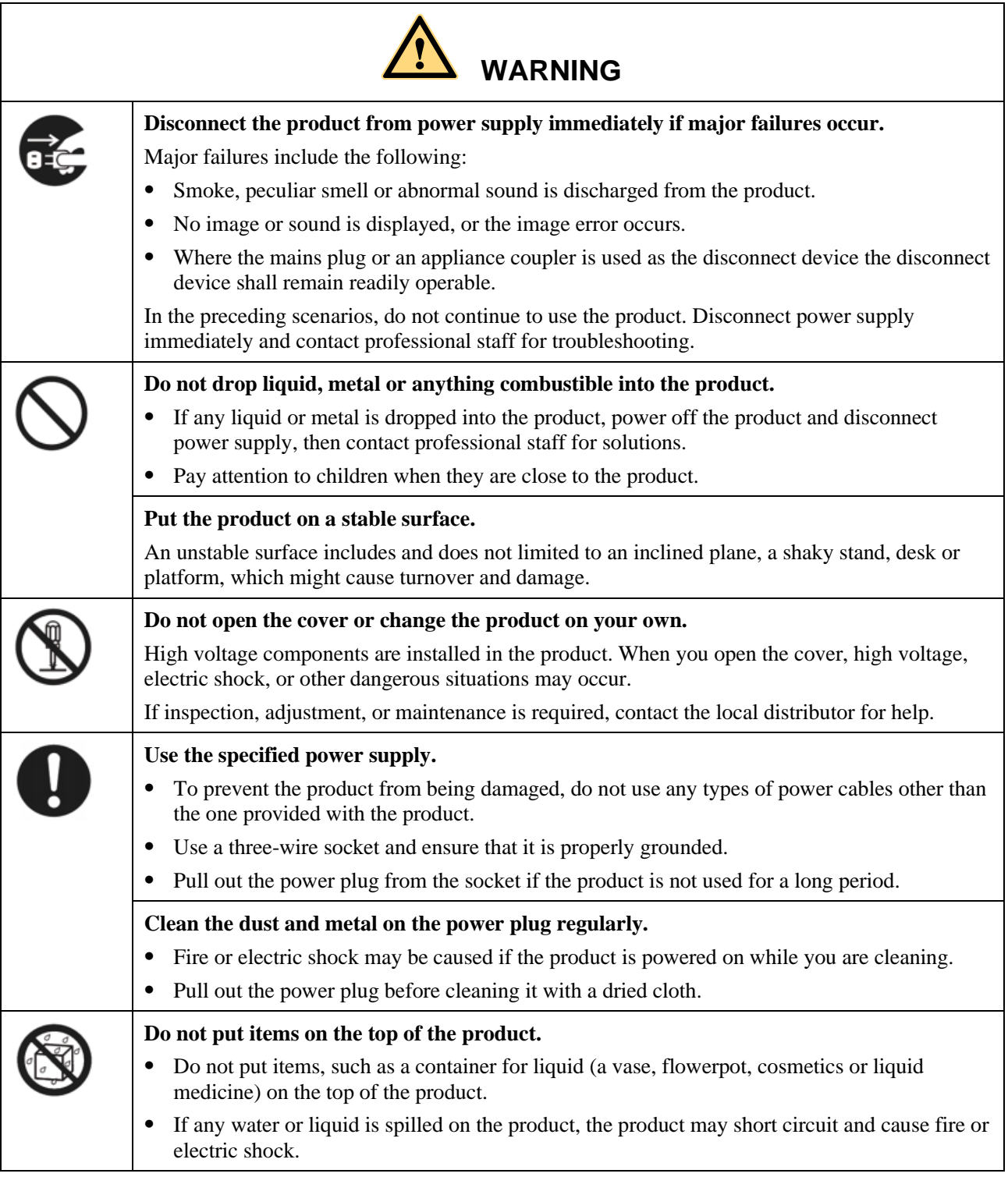

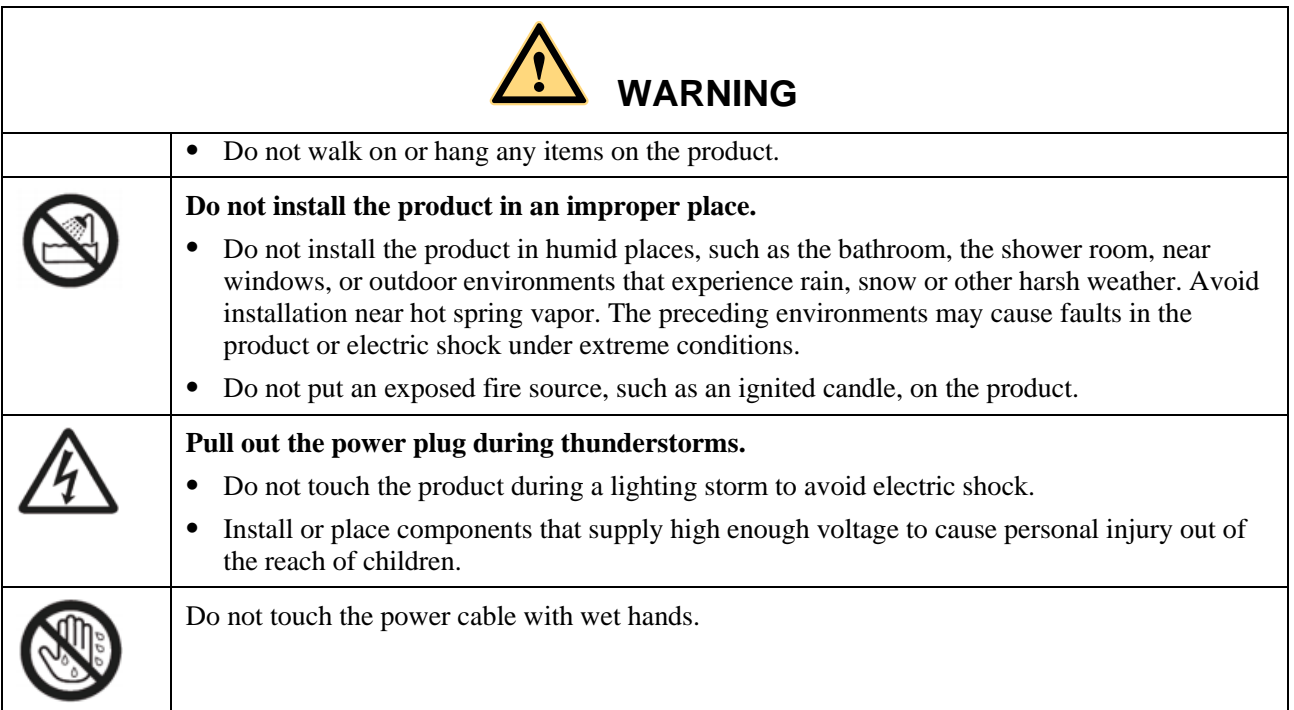

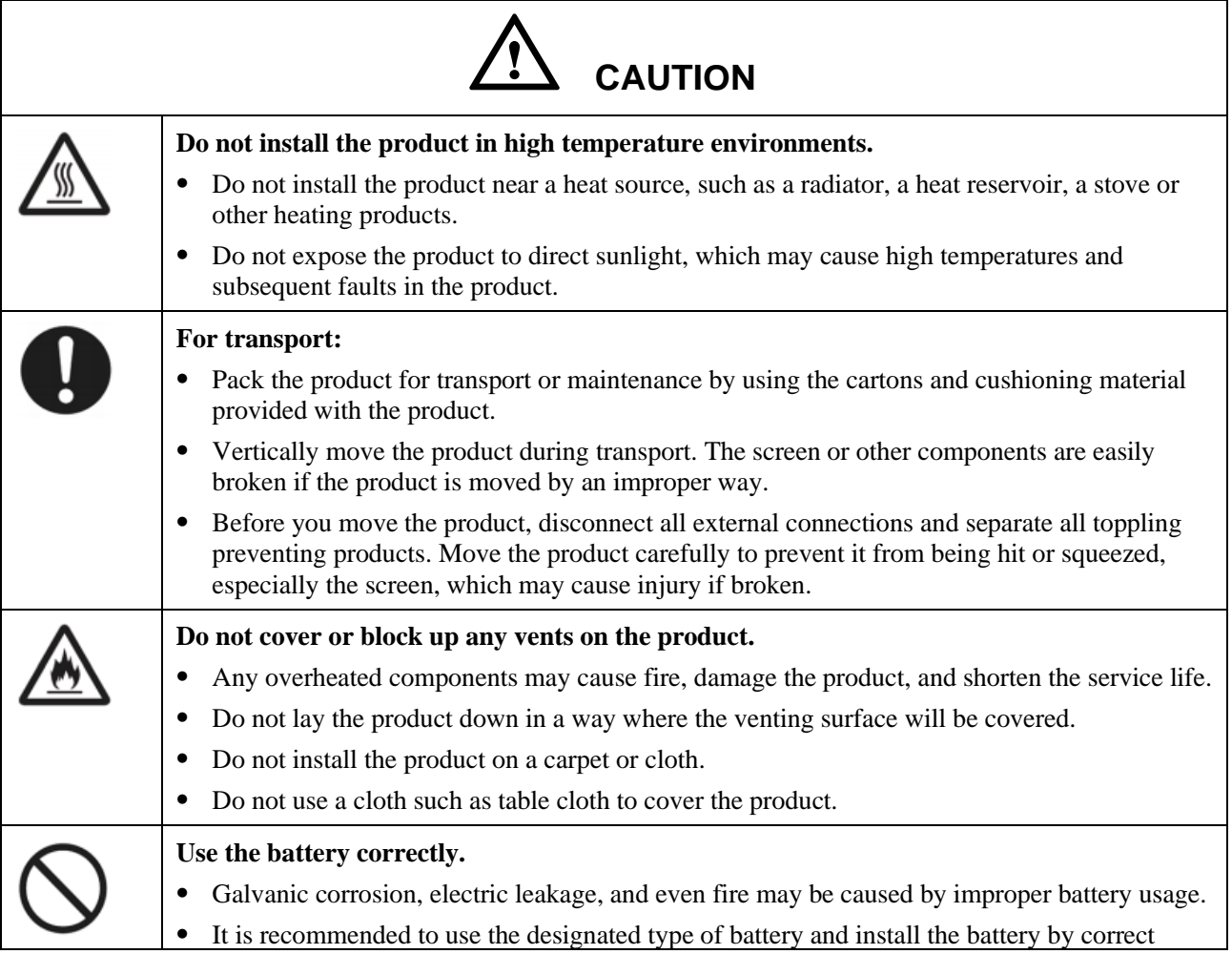

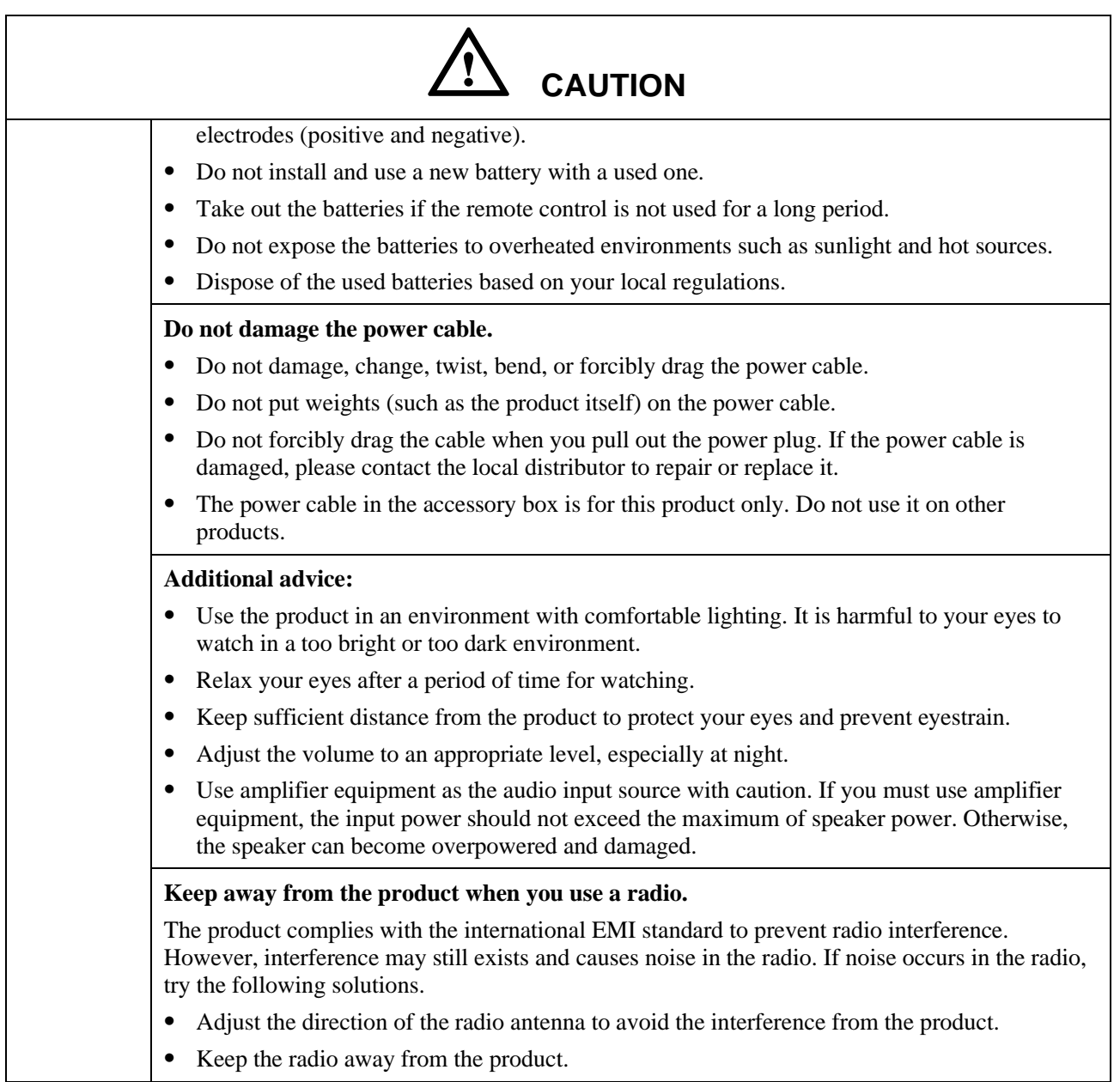

# **1 Parts and Functions**

<span id="page-8-0"></span>Thank you for choosing interactive touch screen. As our latest independently developed and produced human-machine interactive products, Under no signal, if there is no operation, the interactive touch screen will automatically shut down. The interactive touch screen are multifunctional teaching displays for interactive teaching, digital demonstration, multi-media presentation and touch operations. They are well designed and produced to meet needs of education applications, and provide a user-friendly experience, digital intelligent control as ideal apparatus for modern education.

#### Features:

- Specially designed for teaching systems.
- ⚫ Adopt advanced infrared array scanning and sensing technology, HID driver-free, meaning the product is activated soon after it is powered on.
- ⚫ Multi-signal sources can be switched by touching the screen.
- ⚫ A special button is set to adjust the brightness with no impact on watching and save up to 50% energy.
- ⚫ Support front-facing high-power amplifiers.
- ⚫ When the screen display function is disabled, the product can still play audio to save energy.
- ⚫ High brightness and contrast display to ensure clear display under straight light or in outdoor environment.
- ⚫ If there is no signal and no operation is performed, the interactive touch screen will automatically shut down.

# <span id="page-9-0"></span>**1.1 Parts**

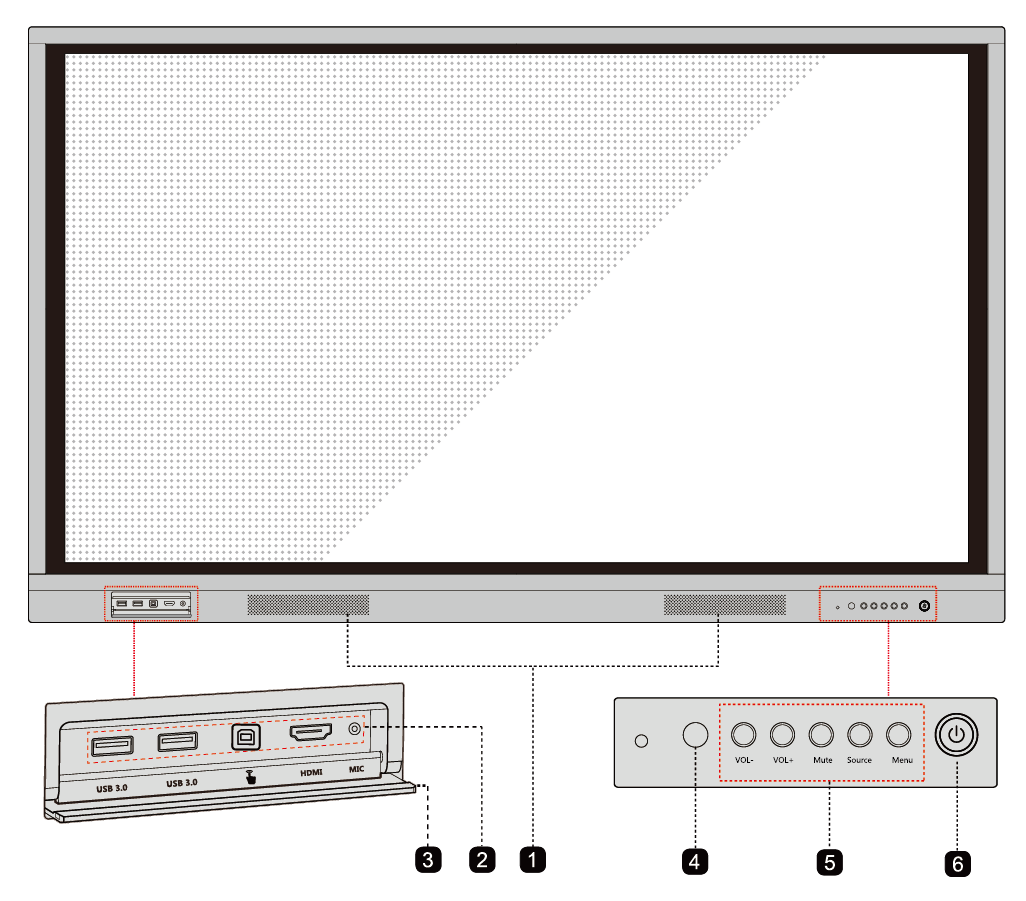

⚫ TT-6519I/TT-7519I Front View

(绘图要求:上图丝印 *USB3.0* 改成 *USB3.0-OPS*)

⚫ TT-6519I Rear View

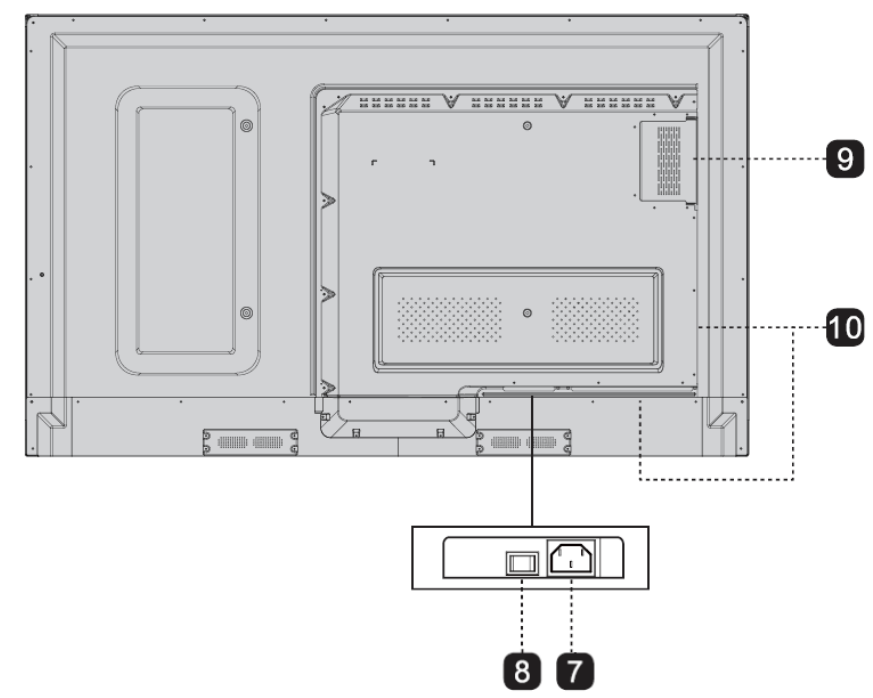

⚫ TT-7519I Rear View

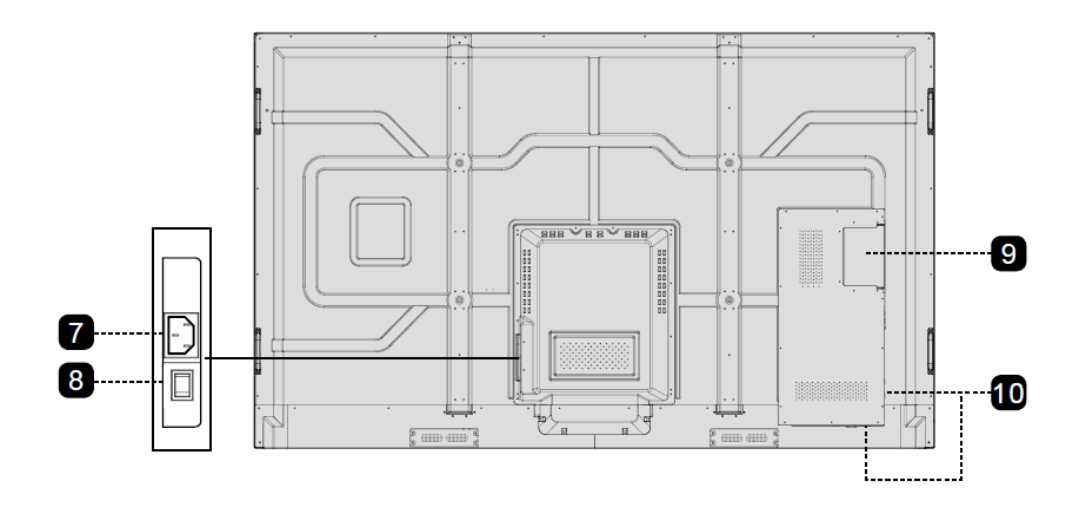

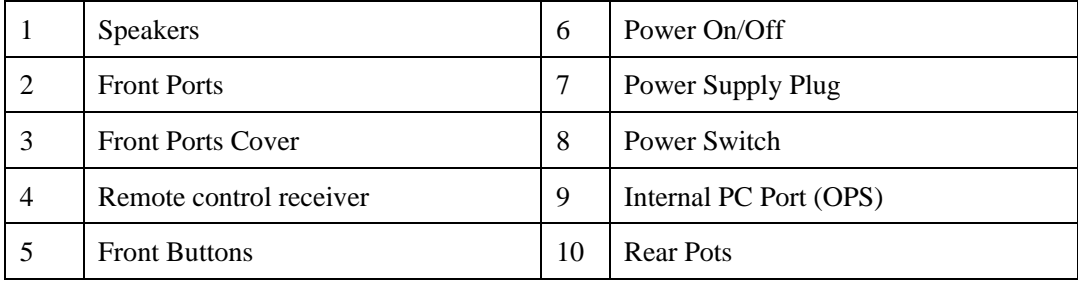

# <span id="page-11-0"></span>**1.2 Ports**

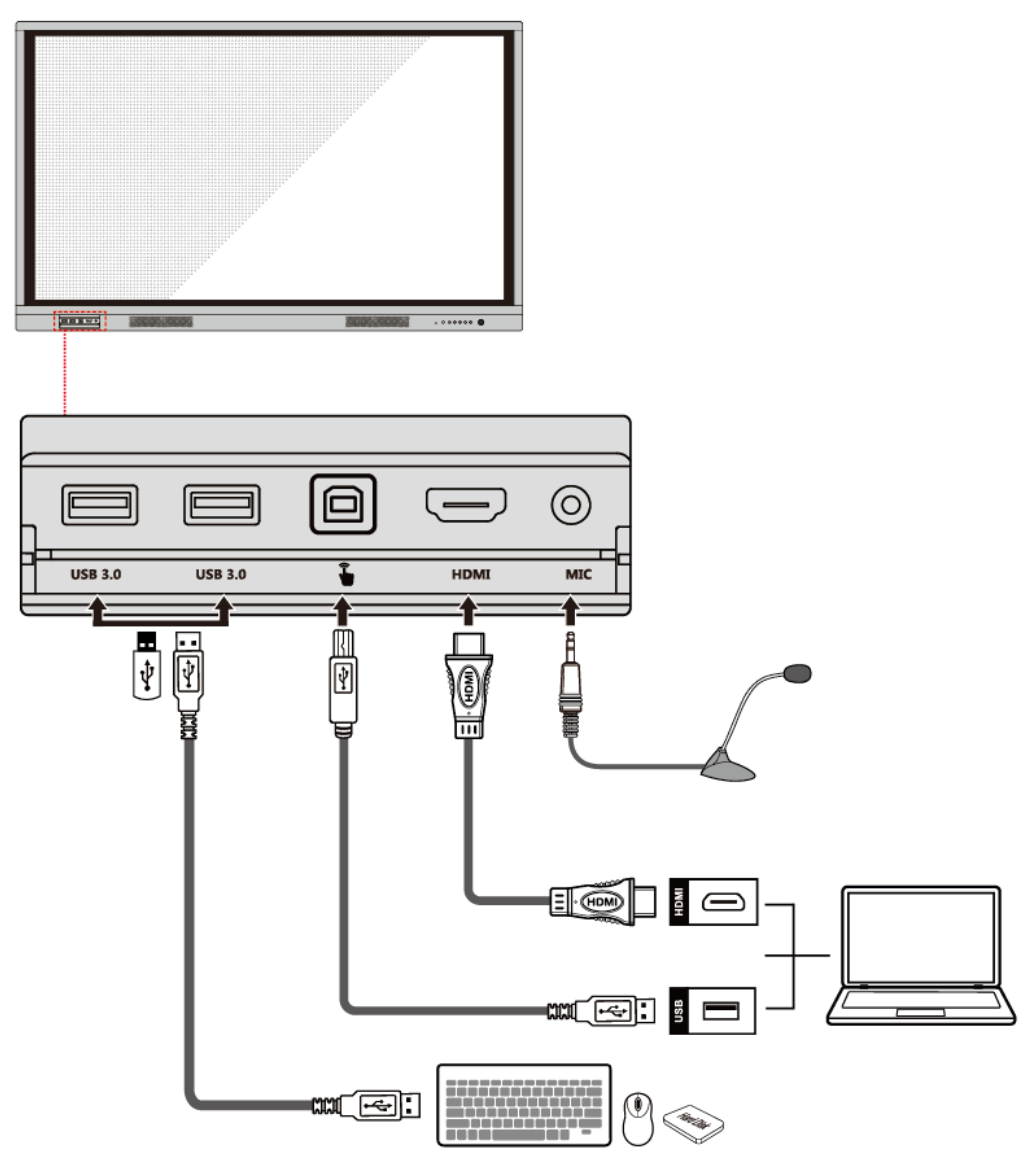

⚫ TT-6519I/TT-7519I Front Ports

(绘图要求:上图丝印 *USB3.0* 改成 *USB3.0-OPS*)

| <b>Name</b>        | <b>Function Description</b>                                                                                               |
|--------------------|----------------------------------------------------------------------------------------------------|
| <b>USB 3.0-OPS</b> | External USB port only for internal PC.                                                                                   |
| î                  | The port for touch control signal.                                                                                        |
| <b>HDMI</b>        | The input port for high definition signal, which is used with the<br>"TOUCH" to operate a PC in the way of touch control. |
| <b>MIC</b>         | The port used to connect to the speaker or ear phone.                                                                     |

#### ⚫ TT-6519I/TT-7519I Rear Ports

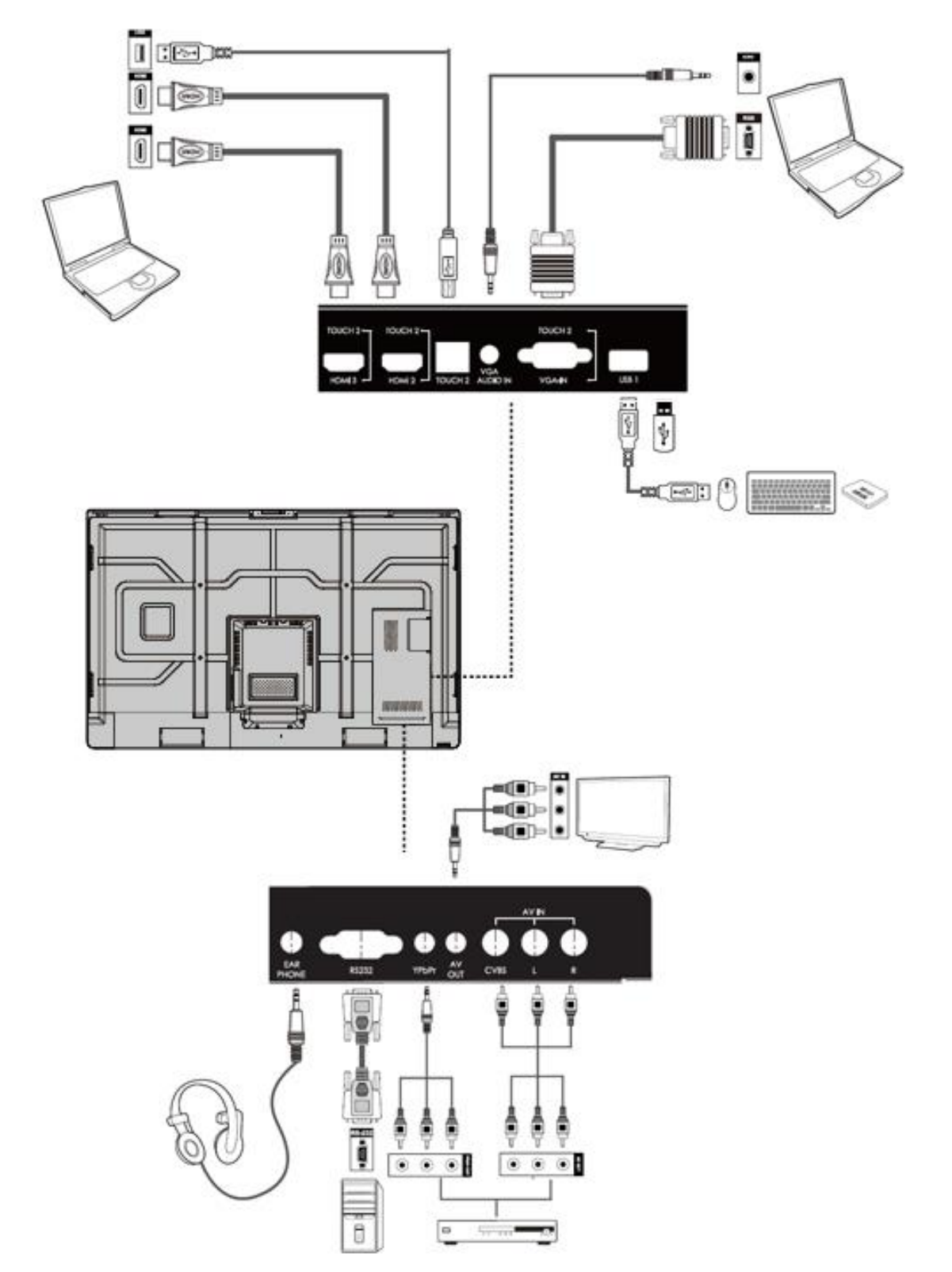

⚫ TT-6519I/TT-7519I Rear Port Panel 1

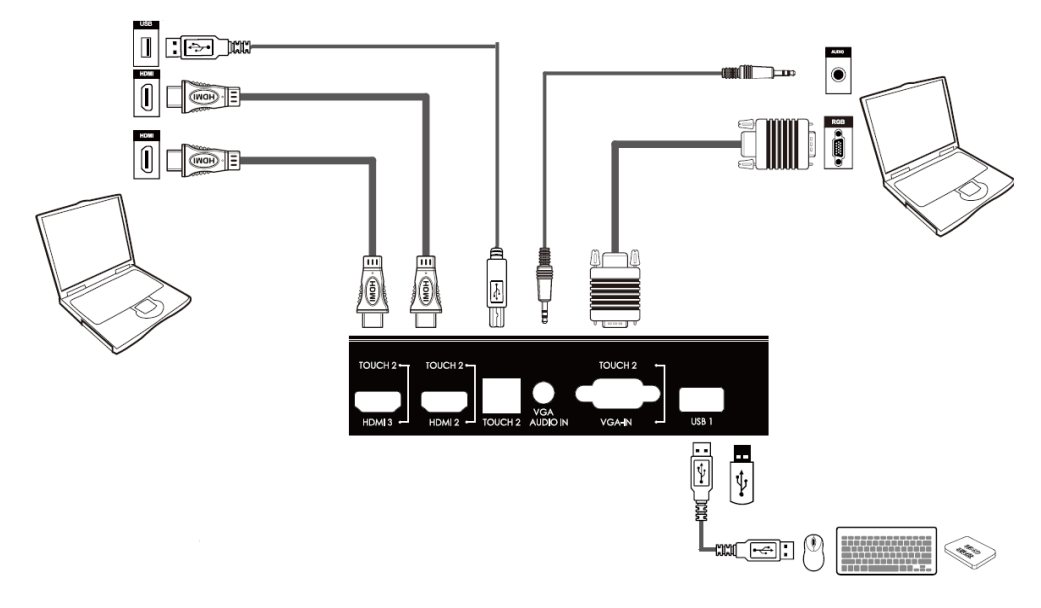

Touch Port 2 corresponds to VGA-IN, HDMI 2 and HDMI 3.

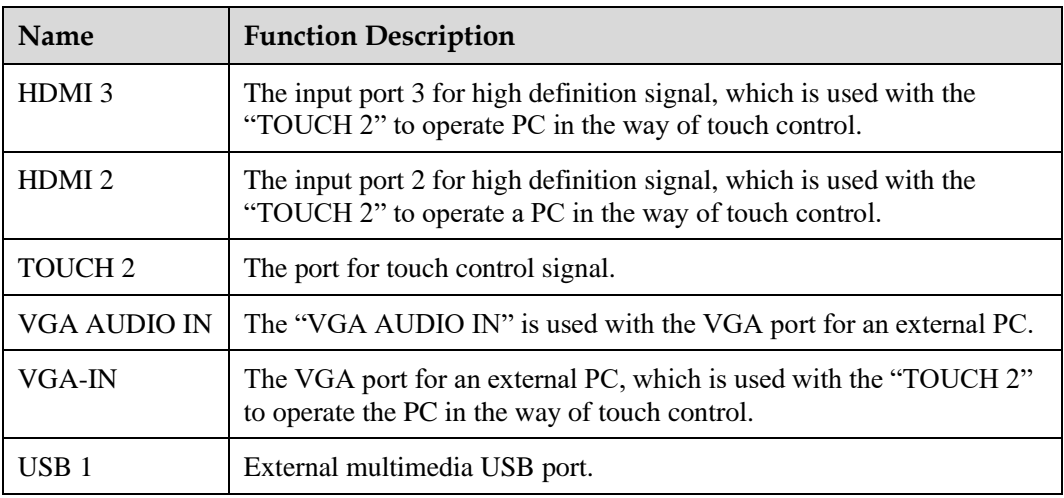

⚫ TT-6519I/TT-7519I Rear Port Panel 2

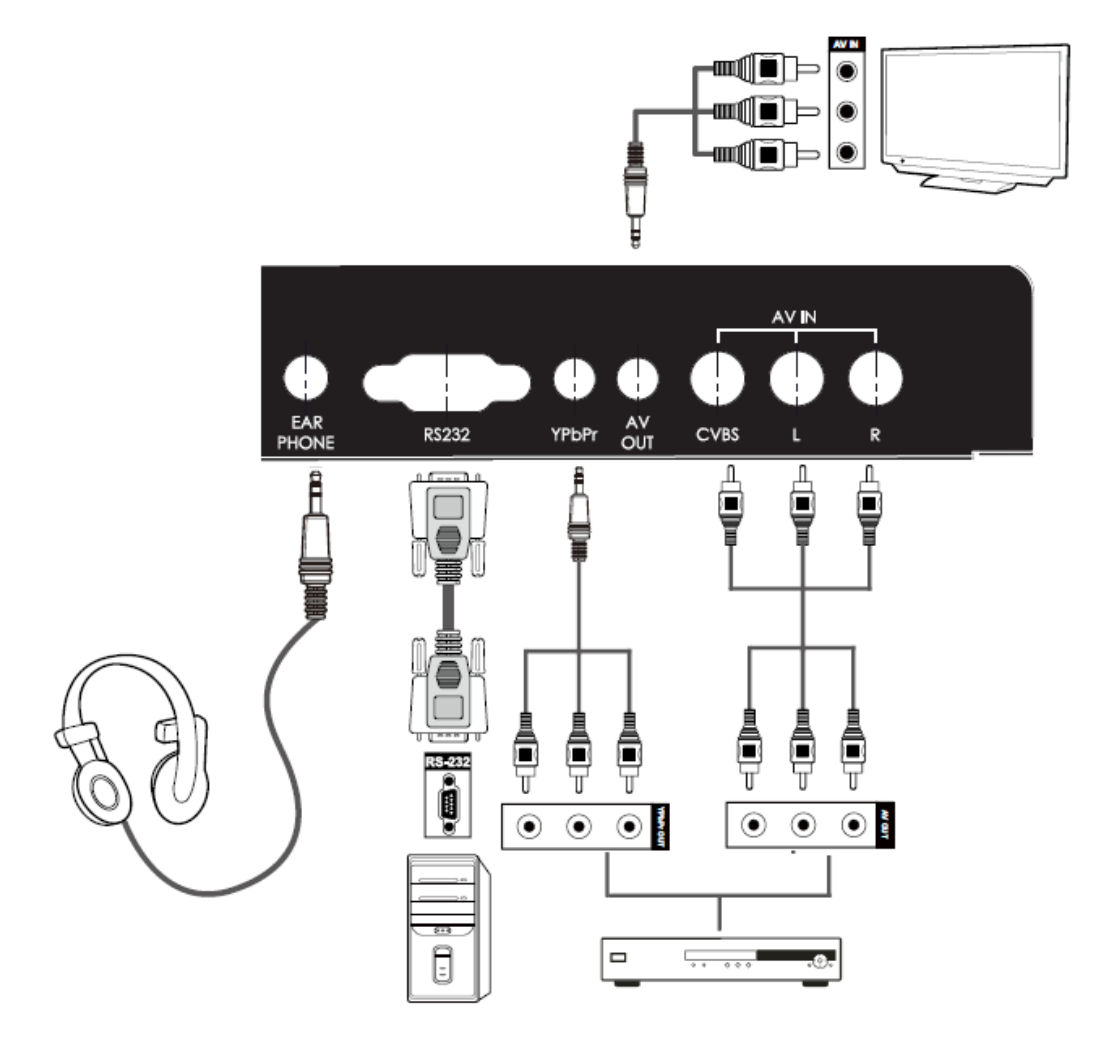

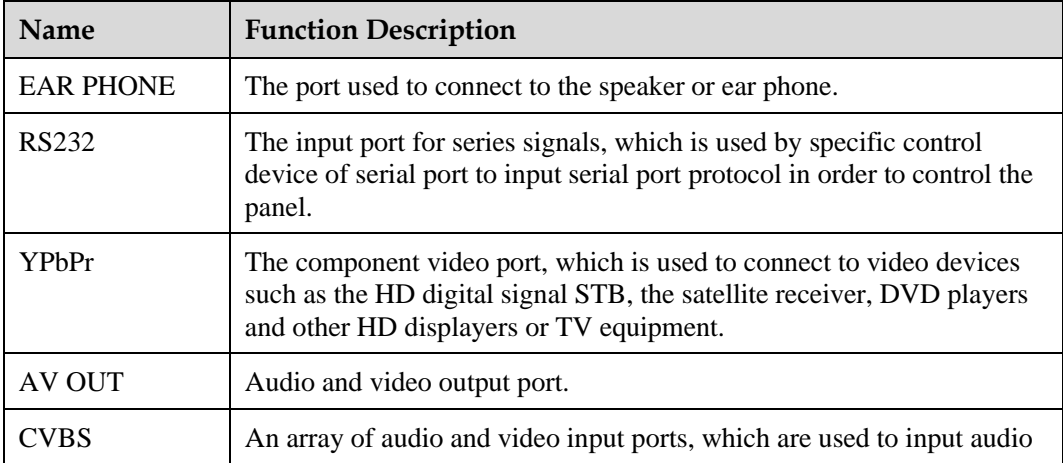

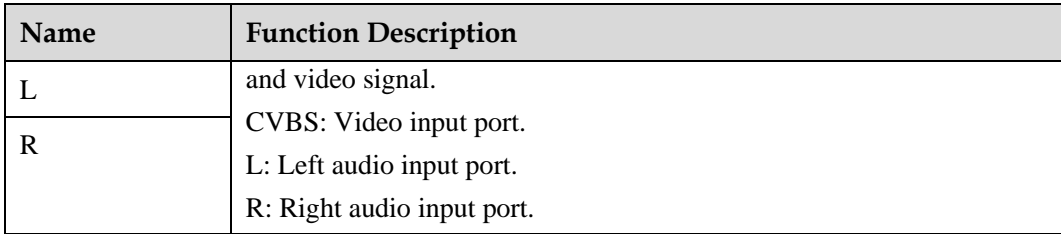

# <span id="page-15-0"></span>**1.3 Buttons**

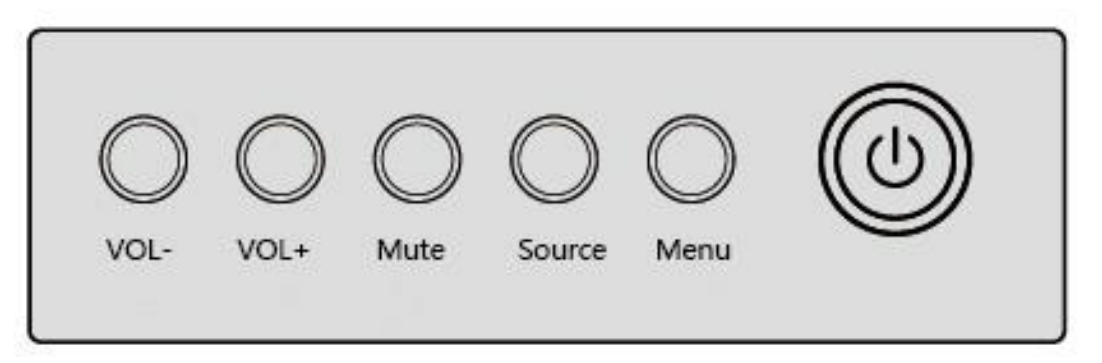

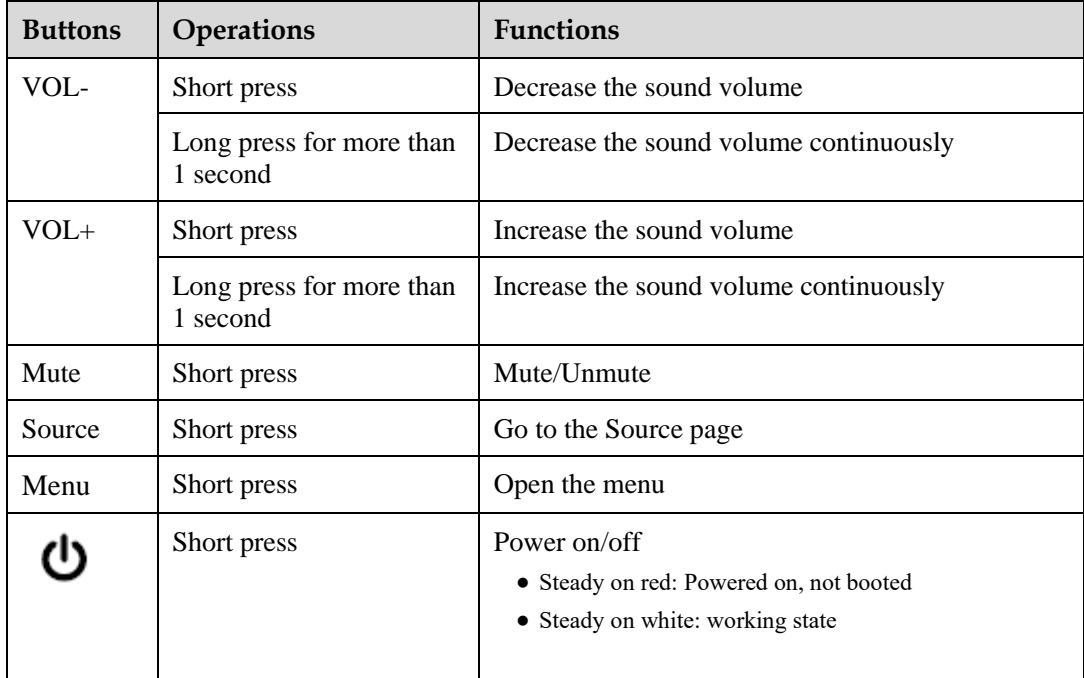

# <span id="page-15-1"></span>**1.4 Remote Controller**

# **WARNING**

To avoid probable faults, please read the following instructions and use the remote controller properly.

- ⚫ Do not drop or beat the remote controller.
- ⚫ Do not spill water or other liquid on the remote controller.
- ⚫ Do not put the remote controller on wet items.
- ⚫ Do not expose the remote controller under sunlight or put it near overheated source*.*

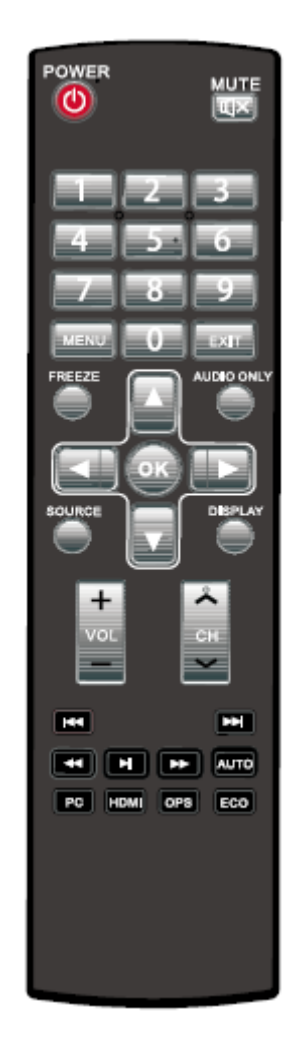

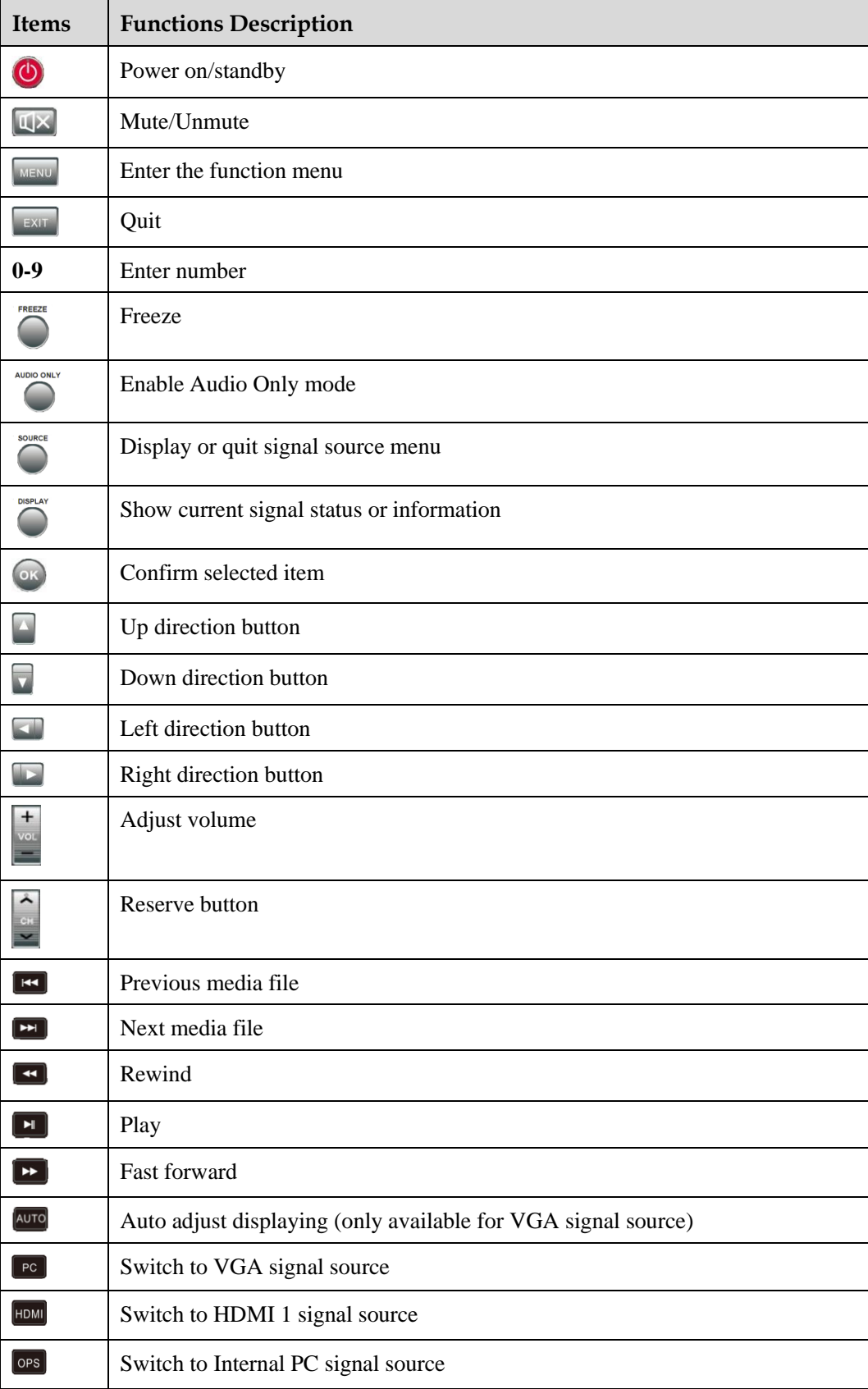

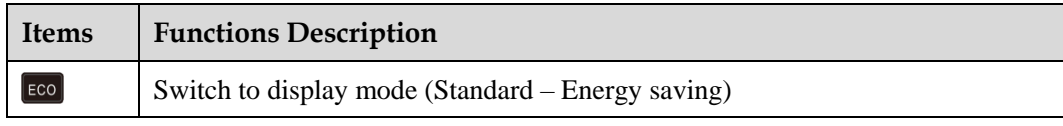

#### **Remote Controller Instructions**

The usage scope of the remote controller includes the vertical distance within five meters in front of the product, and the area within an angle of 30 degrees from the vertical point to the left and the right.

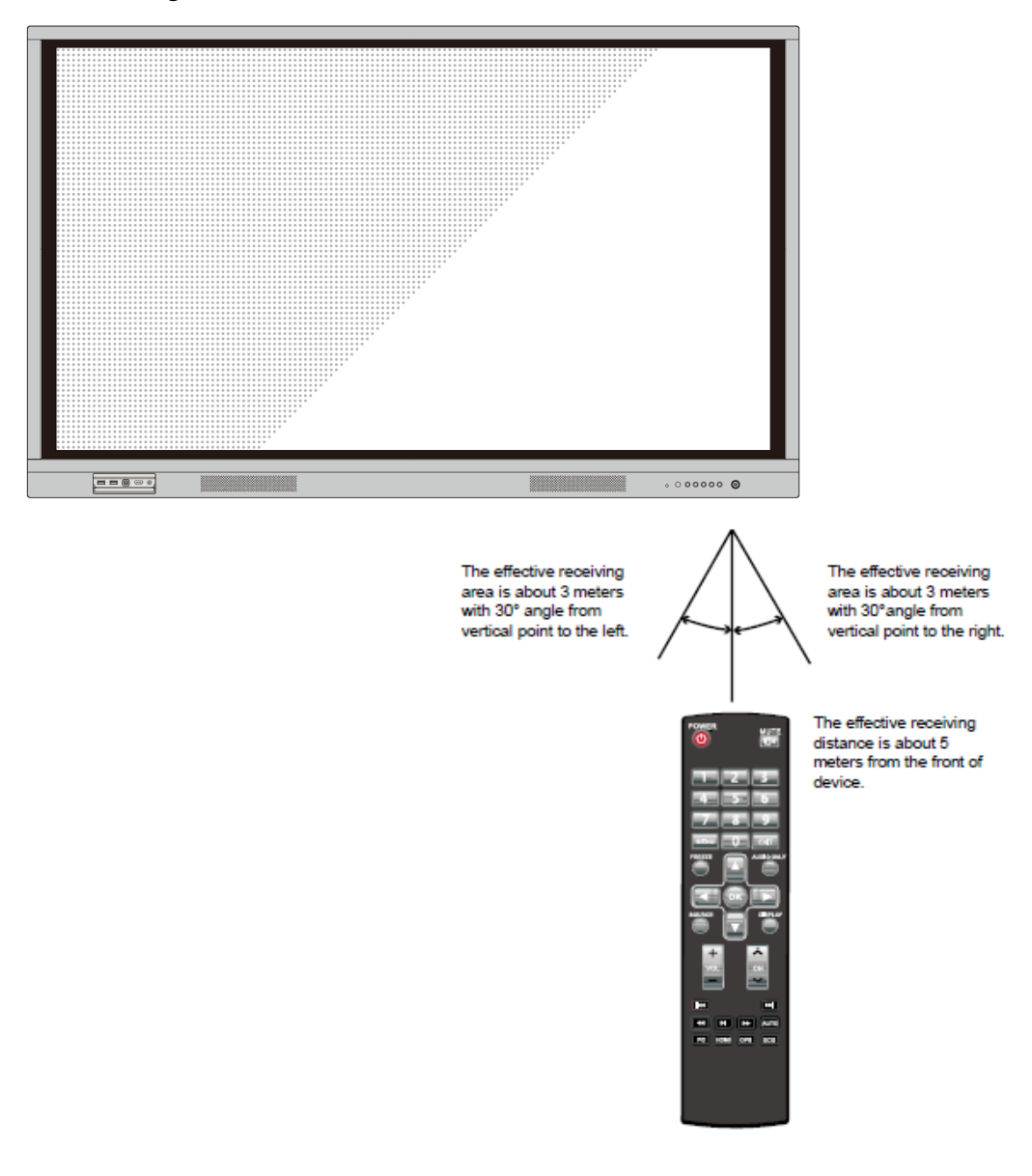

# **2 Installation Guide**

# <span id="page-19-1"></span><span id="page-19-0"></span>**2.1 Safety Precautions**

### **Installation Environment**

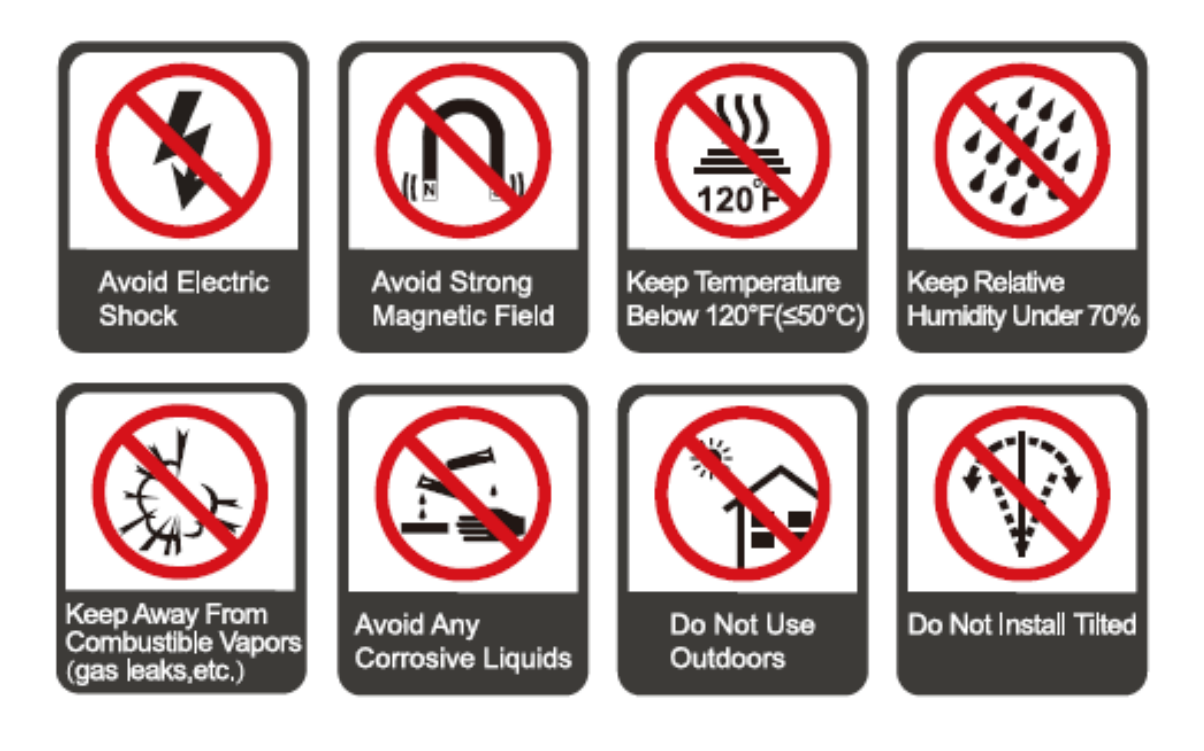

### **Installation Direction**

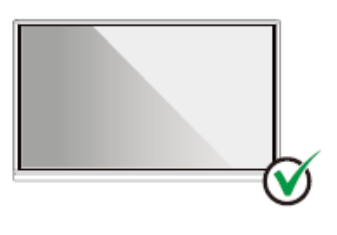

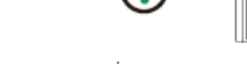

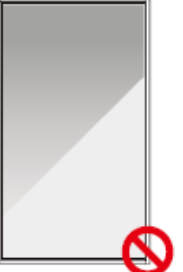

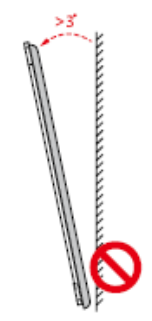

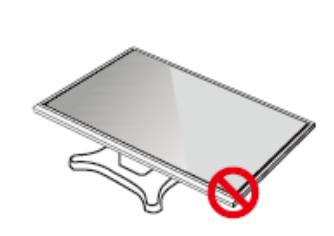

Hang the Product Horizontally

No Vertical Installation

Do Not Install Tilted

Do Not Lay Flat

### <span id="page-20-0"></span>**2.2 Installation Precautions**

#### **Weight Loading**

Weight of the product:  $961b/43.5kg (65")$  125.7 lb/57.0 kg (75")

- When using a mobile stand, ensure that the weight of the product is less than the loading capacity of the mobile stand.
- When using the wall-mount bracket, ensure that the wall can support the weight of the product. We recommend that the wall surface be reinforced and have a loading capacity 4 times of the weight of the product. Consult a professional installer for wall-mount installation.

#### **D** NOTE

- ⚫ *The company does not undertake relevant legal responsibility for any problems caused by improper operation, if the third party mobile stand, or wall-mount bracket is beyond the scope of the product.*
- ⚫ *Do not install the product where it might be hit by a door.*

#### **Vertical installation**

When installing, try to keep the product vertical. The vertical tilt range allowing for wallmount installation is ±3 degrees. Excessive tilt angle may cause the screen glass to fall off or the product to collapse.

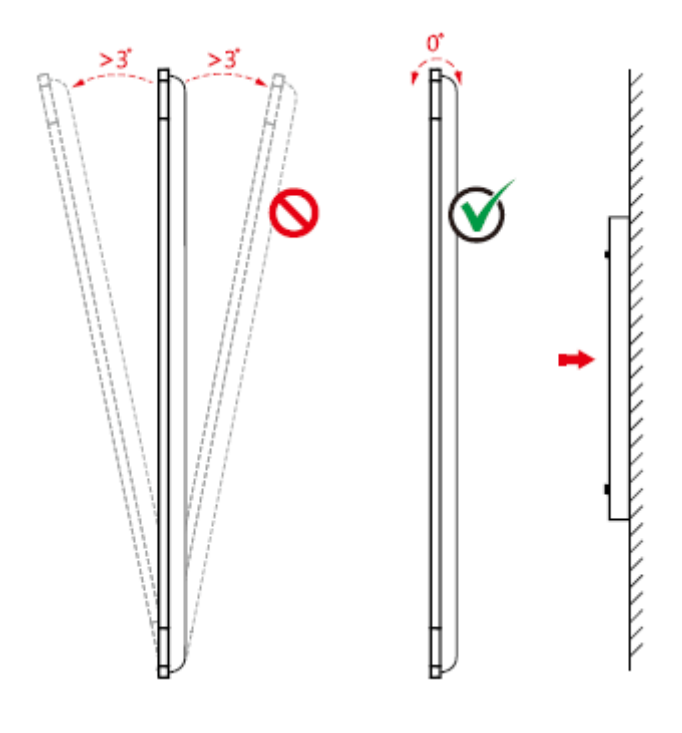

#### $\Box$  NOTE

*For any problem, please contact our support desk. Our company is not responsible for any damage or losses incurred by users if the users fails to follow the instructions.*

#### **Ventilation**

Ensure adequate ventilation and/or air conditioning environment. We recommend keeping certain distances from the side of the product to the wall or panels. Ventilation requirements are shown in the following figure.

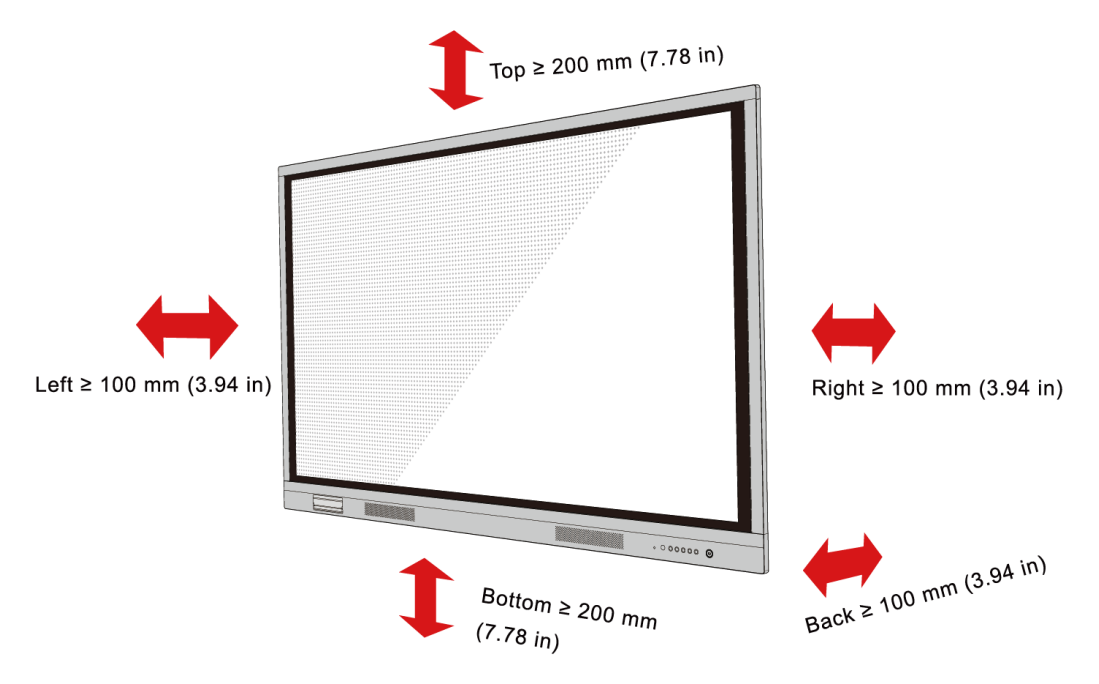

### <span id="page-21-0"></span>**2.3 Installation**

The dimensions of the four bracket mounting holes on the back panel are VESA MIS-Fcompliant (65" :600 x 400mm/23.62 x 15.75in; 75": 800 x 400 mm/31.50 x 15.75 in;). Use metric M8 screws with length of 10 mm to 15 mm (0.40 to 0.59 in) to secure the touch screen with the mounting system. Dimensions of themounting holes on the back panel are shown on the following figure.

#### **I NOTE**

<sup>C</sup>*onsult a professional installer to install the display product.*

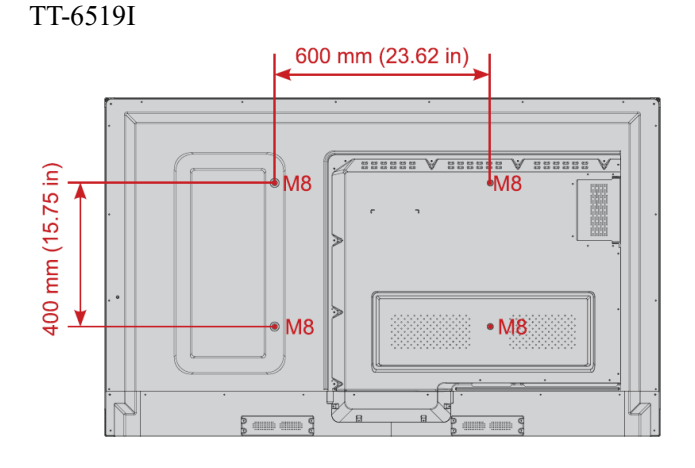

TT-7519I

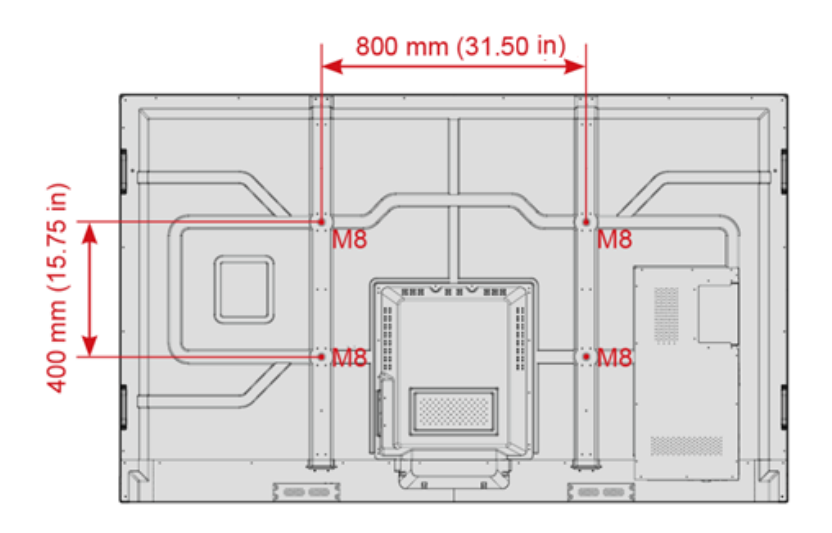

## <span id="page-22-0"></span>**2.4 Installing the Internal PC (Optional)**

![](_page_22_Picture_2.jpeg)

*The internal PC does not support hot plugging. Therefore, you must insert or remove it when the screen is powered is off. Otherwise, the screen or internal PC may be damaged.*

You will need to purchase the internal PC separately. Perform the following steps to install the internal PC.

**Step 1** Unscrew the M3 screws by hand to remove the internal PC shielding cover.

![](_page_22_Figure_6.jpeg)

![](_page_22_Figure_7.jpeg)

![](_page_22_Figure_8.jpeg)

**Step 3** Secure the internal PC to the display by using the M3 screws.

![](_page_23_Figure_1.jpeg)

**Step 4** Ensure the installation is correct before turning the power on again.

![](_page_23_Figure_3.jpeg)

# **3 Turning On/Off**

### <span id="page-24-1"></span><span id="page-24-0"></span>**3.1 Power On**

**Step 1** Plug the power supply into the power outlet fully and plug the power connector into the side of the product. Ensure the power is in the range of 100 V to 240 V with frequency at 50 Hz/60  $Hz \pm 5\%$ . The power current must be grounded.

#### **Q** NOTE

*The power outlet should be installed near the equipment and shall be easily accessible.*

**Step 2** Flip on the power switch located on the side of the product to "On".

![](_page_24_Figure_6.jpeg)

![](_page_24_Figure_7.jpeg)

### <span id="page-25-0"></span>**3.2 Power Off**

- **Step 1** Press the power button on the front panel or the power button on the remote control again, the power indicator will turn to red.
- **Step 2** If you are not going to use the product for an extended period of time, we recommend you to switch the power switch to "Off".

#### $\square$  Note

- ⚫ If an internal PC is equipped, the internal PC and the screen are powered off simultaneously when you power off the system.
- ⚫ Do not forcibly disconnect the power supply of the screen when the internal PC is on.

### <span id="page-25-1"></span>**3.3 Calibration**

If the cursor position has a big deviation from the actual touch point, calibration is used to eliminate the deviation. Positioning is required in the following scenarios:

- The internal PC is used.
- ⚫ A computer is connected through the HDMI and VGA interface.
- $\square$  note

Interface operation on the smart system does not need positioning. External products with Microsoft Windows 7 or later versions will require positioning.

If the positioning is not correct, perform the following operations to calibrate again. The following takes Windows 10 as an example:

- **Step 1** Ensure that the HDMI or VGA interface and external products are connected properly.
- **Step 2** Select the corresponding Windows signal from the signal source menu. The Windows page will be displayed.
- **Step 3** Select **Tablet PC Settings** on the **Control Panel** page.

![](_page_26_Picture_0.jpeg)

### **Step 4** Select **in the Tablet PC Settings window.**

![](_page_26_Picture_56.jpeg)

- **Step 5** Select **Touch input** from the option and start calibration.
- **Step 6** Use finger or pencil to click and hold the center of the flickering cross **the D**. Do not release it until **moves** to the next positioning point. Complete the calibration process as instructed.

![](_page_27_Picture_2.jpeg)

**Step 7** After the calibration is complete, the **Digitizer Calibration Tool** dialog box will be displayed. Click **Yes** to save calibration data.

![](_page_27_Picture_86.jpeg)

#### ©<sup>→</sup>TIP

- ⚫ To ensure writing accuracy, use the pencil or stylus included with the product for proper positioning.
- ⚫ Positioning errors may cause failure of touch functions of the display. In that case, please perform positioning again.
- **Step 8** The **Tablet PC Settings** dialog box will be displayed again. Click **OK**. The positioning will be complete.

# **4 Menu**

<span id="page-28-0"></span>After the interactive touch screen is powered on, press **MENU** to enter the user menu setting interface. The menu items include **INPUT SOURCE**, **PICTURE**, **SOUND**, and **OPTION**. By default, the **PICTURE** interface appears.

Use your finger to perform screen touch operation or press ◄/►/▲/▼ on the remote controller to select a menu item and press **OK** to complete the menu switching and option setting in the menu.

## <span id="page-28-1"></span>**4.1 Select Signal Source**

Press **SOURCE** to enter the signal source selection menu.

In the **INPUT SOURCE** interface, you can select the **OPS, HDMI, DMP**, **VGA, Composite** and **YPbPr** source via the remote controller or by touch operation.

![](_page_28_Figure_6.jpeg)

### <span id="page-29-0"></span>**4.2 Picture Setting**

In the **PICTURE** interface, you can select the **Standard**, **Lightness**, **Vivid**, **Soft**, or **User**  mode via the remote controller or by touch operation. Only in the **User** mode, you can manually adjust the **Brightness**, **Contrast**, **Color**, and **Sharpness** values. Press **Exit** on the remote controller to exit the setting menu.

![](_page_29_Figure_2.jpeg)

### <span id="page-29-1"></span>**4.3 Sound Setting**

In the **SOUND** interface, you can select the **Standard**, **Meeting**, **Theater**, **Classroom**, or **User** mode for sound setting. Only in the **User** mode, you can manually adjust the **Treble, Bass,** and **Balance** values.

- Drag the sliders on the right sides of  $\Box$  and  $\Box$  to adjust the volume and brightness respectively.
- Click  $\Box$  in the upper right corner of the interface to mute the device. After the mute setting, a mute icon will appear in the upper right corner of the screen.
- Press **Exit** on the remote controller to exit the setting menu.

![](_page_30_Figure_0.jpeg)

### <span id="page-30-0"></span>**4.4 Option Setting**

In the **OPTION** interface, you can set **OSD Language**, **Aspect Ratio**, **Color Range**, **Sleep Timer**, **Light Sensor**, **Time Settings**, **Restore User Setting**, **Key Lock**, **EDID Switch**, **Auto Adjust**, and **Menu Time** options.

- ⚫ Directly click an option or press ▲/▼ on the remote controller to switch the option.
- Click an option, and then click  $\blacktriangleleft/\blacktriangleright$  on the sides of the option or press  $\blacktriangleleft/\blacktriangleright$  on the remote controller to set the option value.
- ⚫ Press **Exit** on the remote controller to exit the setting menu.

![](_page_30_Picture_100.jpeg)

![](_page_31_Picture_102.jpeg)

## <span id="page-32-0"></span>**4.5 Audio Only Function**

Click  $\Box$  on the menu setting interface. The screen turns black. In the audio only mode, the power indicator blinks on red and green alternatively. Click anywhere on the screen to return to the standard screen status (bright screen).

![](_page_32_Picture_23.jpeg)

# **5 Multi-Media**

![](_page_33_Figure_1.jpeg)

<span id="page-33-0"></span>Press **SOURCE** to enter the signal source selection menu. Press ◄/►/▲/▼ to switch to **DMP** signal source and press  $\overrightarrow{OK}$  on the remote controller to enter the single source.

# <span id="page-34-0"></span>**5.1 Multi-media File Type**

H Movie Music Þ

After you enter the multi-media signal source, the interface shows options including **PHOTO**, **Music** and **Movie**.

- ⚫ Press ◄/► on the remote controller or screen to select the file type.
- **•** Press OK on the remote controller or directly click the icon to enter the USB flash selection interface.
- Press **EXIT** on the remote controller or click  $\Box$  to return to the main menu.

### <span id="page-34-1"></span>**5.2 Select USB Flash**

When the interactive touch screen detects an access USB flash, a USB icon will be displayed in the upper left corner of the screen. The number in the icon indicates the number of USB flash connected to this device. See the icon display in the "Multi-media File types" section.

After you click the file type, the USB setting selection interface appears.

![](_page_35_Picture_0.jpeg)

- ⚫ Press ◄/► on the remote controller or screen to select the USB flash.
- **•** Press **OK** on the remote controller or directly click the icon to enter the corresponding USB flash.
- Press **EXIT** on the remote controller or click  $\Box$  to return to the preview menu.

### <span id="page-35-0"></span>**5.3 Enter USB Flash**

![](_page_35_Picture_92.jpeg)

- **•** Press OK on the remote controller or directly click the folder icon to enter the corresponding folder.
- ⚫ Click **Prev Page** to go to the previous page or click **Next Page** to go to the next page.
- Press **EXIT** on the remote controller or click  $\Box$  to return to the preview menu.

# **6 ECO Mode**

# <span id="page-36-0"></span>**CAUTION**

- ⚫ *Please switch off the panel when it is not used and enable the function of Audio Only when you do not need to watch the display, which help reduce power consumption and save energy.*
- ⚫ *On the premise of ensuring viewing effect, the energy consumption can be reduced by lowering display brightness.*
- ⚫ *To better save energy, the automatic power-off function is configured for the interactive touch screen and the default duration is 5 minutes. If no operation is performed in 5 minutes, the interactive touch screen is switched automatically to sleep mode for reducing energy consumption.*

Press **ECO** on the remote controller to enter the **ECO** mode (**Standard** - **Energy Saving**). Hold the button to switch between the two modes.

- ⚫ In the **Energy Saving** mode, the power output is reduced 50%.
- ⚫ In the **Standard** mode, the screen brightness keeps the same.

# **7 Serial Port Control**

<span id="page-37-0"></span>The RS-232 port of the interactive touch screen is defined as follows:

![](_page_37_Figure_2.jpeg)

(绘图要求:删除编号 *1* 后面的 *5V* 标识)

Connect RS-232 port to the PC or controlling device. Enable RS-233 serial port connection and complete the following configuration.

![](_page_37_Picture_132.jpeg)

The following table lists button controlling codes. The buttons share same functions with corresponding buttons on the remote controller:

![](_page_37_Picture_133.jpeg)

![](_page_38_Picture_294.jpeg)

![](_page_39_Picture_55.jpeg)

# <span id="page-40-0"></span>**8 Specifications of PC Mode (VGA Input)**

![](_page_40_Picture_190.jpeg)

# <span id="page-41-0"></span>**9 Formats Supported by Multi-media**

![](_page_41_Picture_39.jpeg)

# <span id="page-42-0"></span>**10 FAQ & Troubleshooting**

Before you contact the technical support staff, please identify a fault according to the following table. If the fault cannot be restored based on the solutions, contact the local distributor for help. For your safety, please do not repair the product by your own.

![](_page_42_Picture_171.jpeg)

![](_page_43_Picture_170.jpeg)

The following symptoms are not faults:

- ⚫ A very few of constantly bright or dark pixels, such as tiny red, blue, green or dark points, may exist on the LED. This symptom is not a fault and does not affect running functions of the panel.
- ⚫ Slight sound may occur due to the backlight adjustment or ventilation. This is a normal symptom.
- ⚫ The image and sound are normal. However, you can sense static electricity when you touch the LED and metal back cover. This is a normal symptom.

# **11 Maintenance Tips**

- <span id="page-44-0"></span>⚫ Do not put or install the product near a heat source or under direct sunlight, or in dusty or humid places, or somewhere the product may be hit or damaged by mechanical vibration. To maximize the performance, it needs to be put away from equipment such as grid, large metal objects and radar stations as far as possible.
- ⚫ Do not wipe the panel with any chemical reagent. Solvents may damage the enclosure or paint. If the panel is stained by dust, cut off the power and then clean the panel using a dried cloth with a little of warm water. Use a clean soft cloth to clean the LED of the panel.
- ⚫ Do not frequently switch on and off the product, which may shorten the product service life. After the panel is switched off, wait for three minutes before switching it on again. If the product is not to be used for a long period, please power off the product and pull out the power plug.
- ⚫ Do not maximize the brightness and contrast of the LED for a long period of time, which may shorten the LED service life.
- ⚫ Do not use a hard object to write on the interactive touch screen, which may scratch the LED.

# <span id="page-45-0"></span>**12 Clean the Infrared Tube**

The interactive touch screen uses the horizontal and vertical infrared matrix to detect and locate the user's touch. The screen is surrounded by an infrared tube (including the infrared acceptor and emitter), which forms an infrared net covering on the screen surface. When a user touches the screen, fingers or other opaque objects block the infrared rays that cross the touch point, which helps the controller detect the coordinate position of the touch point.

Dust is easily retained on the screen surface due to its long-term exposure in the air and causes ineffective touch or inaccurate positioning. Therefore, you need to clean the infrared tube around the screen regularly.

![](_page_45_Figure_3.jpeg)

# <span id="page-46-0"></span>**13 Technical Parameters**

![](_page_46_Picture_207.jpeg)

![](_page_47_Picture_71.jpeg)

# **14 More Information**

#### <span id="page-48-0"></span>**For More Information**

Please visit our website [\(www.newline-interactive.com\)](http://www.newline-interactive.com/) for detailed instruction manual.

Our company is devoted to product innovation and technology enhancement. Therefore, we may change product specification and information without notice. Product pictures in the manual are for reference only, please refer to actual products.